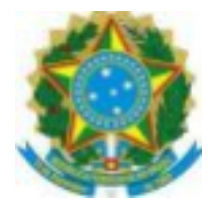

## **MINISTÉRIO DA EDUCAÇÃO**

# **SECRETARIA DE EDUCAÇÃO PROFISSIONAL E TECNOLÓGICA INSTITUTO FEDERAL DE EDUCAÇÃO, CIÊNCIA E TECNOLOGIA DA PARAÍBA** *CAMPUS* **MONTEIRO**

#### **CURSO DE FÉRIAS CURSO SUPERIOR EM CONSTRUÇÃO DE EDIFÍCIOS**

**EDITAL DDE Nº 33/2021, DE 19 DE AGOSTO DE 2021**

**O DIRETOR DE DESENVOLVIMENTO DE ENSINO DO INSTITUTO FEDERAL DE EDUCAÇÃO, CIÊNCIA E TECNOLOGIA DA PARAÍBA -** *CAMPUS* **MONTEIRO,** no uso de suas atribuições legais e regimentais, torna pública a abertura das inscrições para os cursos de férias do Campus Monteiro.

## **1 OBJETIVO GERAL**

1.1 Promover a capacitação de alunos do Campus Monteiro acerca de aspectos do conhecimento, por meio da oferta de disciplinas dos Cursos Superiores de Tecnologia.

## **2 INFORMAÇÕES SOBRE O CURSO**

2.1 O curso de férias destina-se ao desenvolvimento de estudos curriculares de uma ou mais disciplinas referentes a um curso específico, realizado em período especial, obedecendo a carga horária e o conteúdo previstos no Plano Pedagógico do Curso (PPC).

2.2 As disciplinas correspondentes ao curso de férias serão ofertadas desde que haja um número mínimo de cinco (05) estudantes inscritos. Vale ressaltar, que um aluno pode cursar as duas disciplinas, desde que atenda aos requisitos. Além disso, o discente deve ter ciência de que estas disciplinas serão incorporadas ao Período 21.2.

2.3 Caso no ato da inscrição, o histórico do aluno ainda não esteja com as notas do período 2021.1 atualizadas, caberá ao coordenador do curso e/ou colegiado, validar ou não inscrição, após consulta no sistema SUAP, da disciplina cuja nota não está atualizada, mas que é pré-requisito de uma disciplina deste curso de férias. Tal situação pode acontecer, uma vez que as inscrições serão realizadas ainda com o período 2021.1 em aberto.

2.3 Poderão realizar a inscrição na disciplina abaixo relacionada, os discentes dos Curso Superior de Tecnologia em Construção de Edifícios, do Campus Monteiro que estejam regularmente matriculados e atendam os pré-requisitos das disciplinas.

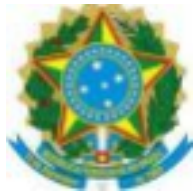

## **MINISTÉRIO DA EDUCAÇÃO**

# **SECRETARIA DE EDUCAÇÃO PROFISSIONAL E TECNOLÓGICA INSTITUTO FEDERAL DE EDUCAÇÃO, CIÊNCIA E TECNOLOGIA DA PARAÍBA** *CAMPUS* **MONTEIRO**

## **CURSO DE FÉRIAS CURSO SUPERIOR EM CONSTRUÇÃO DE EDIFÍCIOS**

**EDITAL DDE Nº 33/2021, DE 19 DE AGOSTO DE 2021**

**1) Disciplina: Gerência de Suprimento (33 horas) 7**⁰**Período (Obrigatória)**

Docente: José de Arimatéia Pré-requisitos: Gestão de Empresas de Construção Civil Período da Disciplina: 30/08/2021 até 10/09/2021 Turno: Noturno (18:30 às 20:10 horas) Oferta da disciplina: Remota via google Meet

## **2) Disciplina: Conforto Ambiental e Urbano (33 horas) 7**⁰**Período (Optativa)**

Docente: Lanna Celly da Silva Pré-requisitos: não possui Período da Disciplina: 30/08/2021 até 10/09/2021 Turno: Noturno (20:20 às 21:45 horas) Oferta da disciplina: Remota via google Meet

## **3 INSCRIÇÕES**

3.1 As inscrições serão realizadas no período de 19 a 24 de agosto de 2021 no módulo de Processos Eletrônicos, localizado no SUAP, conforme detalhadamente descrito no **Apêndice I**, deste Edital, encaminhando-os à Coordenação do Curso no qual está matriculado.

a) Serão indeferidos os requerimentos de solicitação acompanhados de documentação incompleta ou que não atendam às exigências deste edital.

b) A utilização de documento falso na solicitação implicará exclusão do aluno, bem como aplicação das penalidades previstas no código penal para falsidade ideológica (Art. 299).

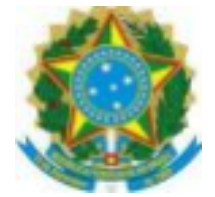

#### **MINISTÉRIO DA EDUCAÇÃO**

## **SECRETARIA DE EDUCAÇÃO PROFISSIONAL E TECNOLÓGICA INSTITUTO FEDERAL DE EDUCAÇÃO, CIÊNCIA E TECNOLOGIA DA PARAÍBA** *CAMPUS* **MONTEIRO**

#### **CURSO DE FÉRIAS CURSO SUPERIOR EM CONSTRUÇÃO DE EDIFÍCIOS**

## **EDITAL DDE Nº 33/2021, DE 19 DE AGOSTO DE 2021**

3.2 Para isso, o aluno interessado deve vincular junto ao processo eletrônico:

- **● Requerimento Discente (ANEXO I)**
- **● Ficha de Inscrição (ANEXO II);**
- **● Cópia Digitalizada do RG ou CPF**
- **● Histórico Escolar (cópia digitalizada ou em PDF gerada no SUAP pelo próprio discente)**

#### **4 DIVULGAÇÃO DO RESULTADO E PRAZO PARA RECURSO**

4.1 As inscrições serão analisadas pela Coordenação do Curso no dia 25 de agosto de 2021.

4.2 O critério de seleção será por ordem de inscrição, até o preenchimento total das vagas ofertadas **(mínimo de 05 alunos e máximo de 40 alunos, para cada disciplina)**

4.3 O resultado preliminar será divulgado no dia 25 de agosto de 2021 através do Portal do IFPB – Campus Monteiro ( www.ifpb.edu.br/monteiro).

4.4 A apresentação de recursos contra o resultado preliminar deverá ser realizada no dia 26 de agosto de 2021, via **SUAP, no módulo de processos Eletrônicos (apêndice I)** através do **Requerimento Discente (ANEXO I)** onde o interessado deverá relatar a intenção desse recurso.

4.5 O resultado final do edital será divulgado no dia 27 de agosto de 2021. Neste mesmo

dia, serão matriculados no(s) diário(s) e as aulas serão iniciadas em 30/08/2021.

## **5 DISPOSIÇÕES GERAIS**

5.1 Os alunos contemplados com a inscrição na disciplina terão até o dia 03 de setembro de 2021 para solicitar o seu trancamento.

5.2 Os casos omissos serão discutidos junto a Coordenação dos Cursos e a Diretoria de Desenvolvimento do Ensino.

Monteiro, 19 de agosto de 2021.

Camila Macido Medevers

Profa Camila Macêdo Medeiros Diretora de Desenvolvimento do Ensino IFPB- Campus Monteiro Portaria nº 810/2021

#### **Apêndice I – Como Realizar a Abertura de Processo Eletrônico pelo SUAP**

#### **Produzido com base na PORTARIA 30/2020 - PRE/REITORIA/IFPB, de 20 de outubro de 2020.**

#### I - REQUERIMENTO DE SOLICITAÇÃO DE ABERTURA DE PROCESSO ELETRÔNICO a)

#### ESTUDANTE:

- 1. Acessar o módulo do SUAP, no menu Administração, opção "Processo Eletrônico", localizada no lado esquerdo da tela;
- 2. Clicar no link "Requerimentos";
- 3. Clicar no botão "Adicionar Requerimentos";
- 4. No item "Tipo de Processo", realizar a busca pela tipologia específica, conforme quadro explicativo em anexo;
- 5. No item "Assunto", preencher a tipologia específica;
- 6. No item "Descrição", preencher a descrição do pedido, acrescentando detalhes que julgar pertinentes;
- 7. Clicar no botão "Salvar";
- 8. Caso a tipologia escolhida requeira documentos específicos (ver anexo I), clicar no botão "Upload de Documento Externo";
- 9. No item "Arquivo", clicar no botão "Escolher Arquivo" e adicionar o PDF da documentação exigida pela tipologia;
- 10. No item "Tipo" do documento, clicar no botão "Buscar" e selecionar de acordo com o tipo do documento a ser inserido;
- 11. No item "Assunto", preencher o assunto a que se refere o documento inserido; 12. No item "Nível de
- Acesso", selecionar "restrito", para que o documento seja visualizado apenas pelo setor de destino;
- 13. Clicar no botão "Salvar";
- 14. Clicar no botão "Gerar Processo Eletrônico";
- 15. No item "Senha" preencher a senha do SUAP;
- 16. A primeira tramitação do processo será automática para o setor de destino especificado no quadro disposto no Anexo I;
- 17. Clicar no botão "Enviar".
- 18. Juntada de documento solicitada durante a tramitação do processo: realizar a juntada de novo documento, conforme for orientado pelo setor onde o processo esteja sob análise.

**Art, 2º Estudantes menores de 18 anos não poderão iniciar requerimentos eletronicamente através do** SUAP Edu, em atenção à Lei nº 10.406/2002, art. 3, e Lei nº 9.784/1999, Art. 10°. Os requerimentos deverão **ser realizados pelo(a) seu responsável legal, de forma presencial, mediante comparecimento ao setor de protocolo de quaisquer Campi.**

# **ANEXO I**

## **REQUERIMENTO DO DISCENTE**

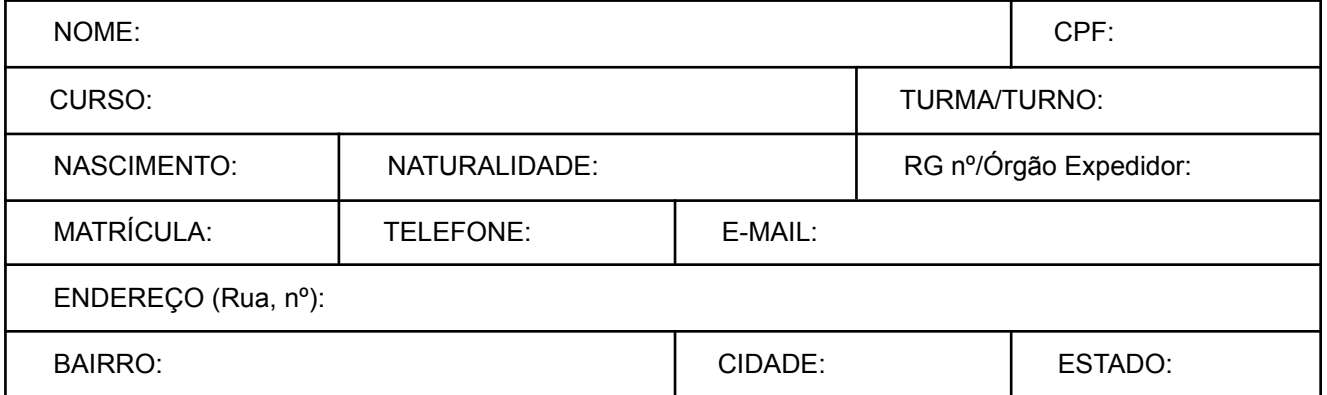

#### **VEM REQUERER**

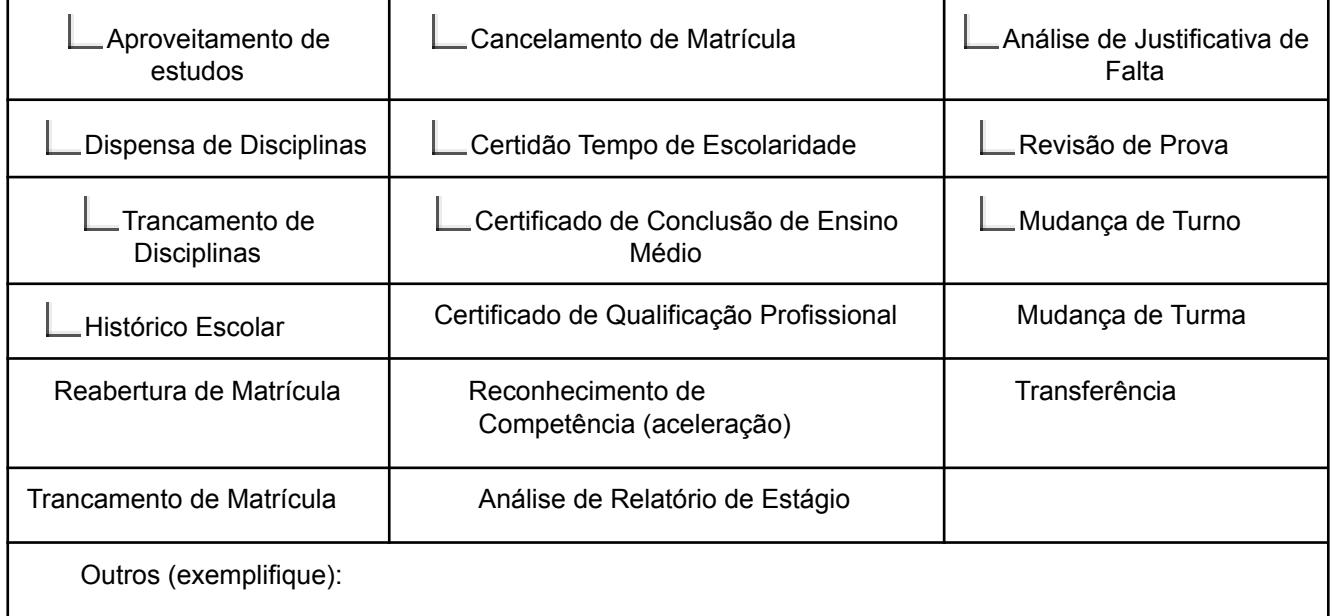

Nestes termos pede deferimento.

Monteiro, PB,  $\frac{1}{\sqrt{2\pi}}$ 

# **ANEXO II - FORMULÁRIO DE INSCRIÇÃO**

٦

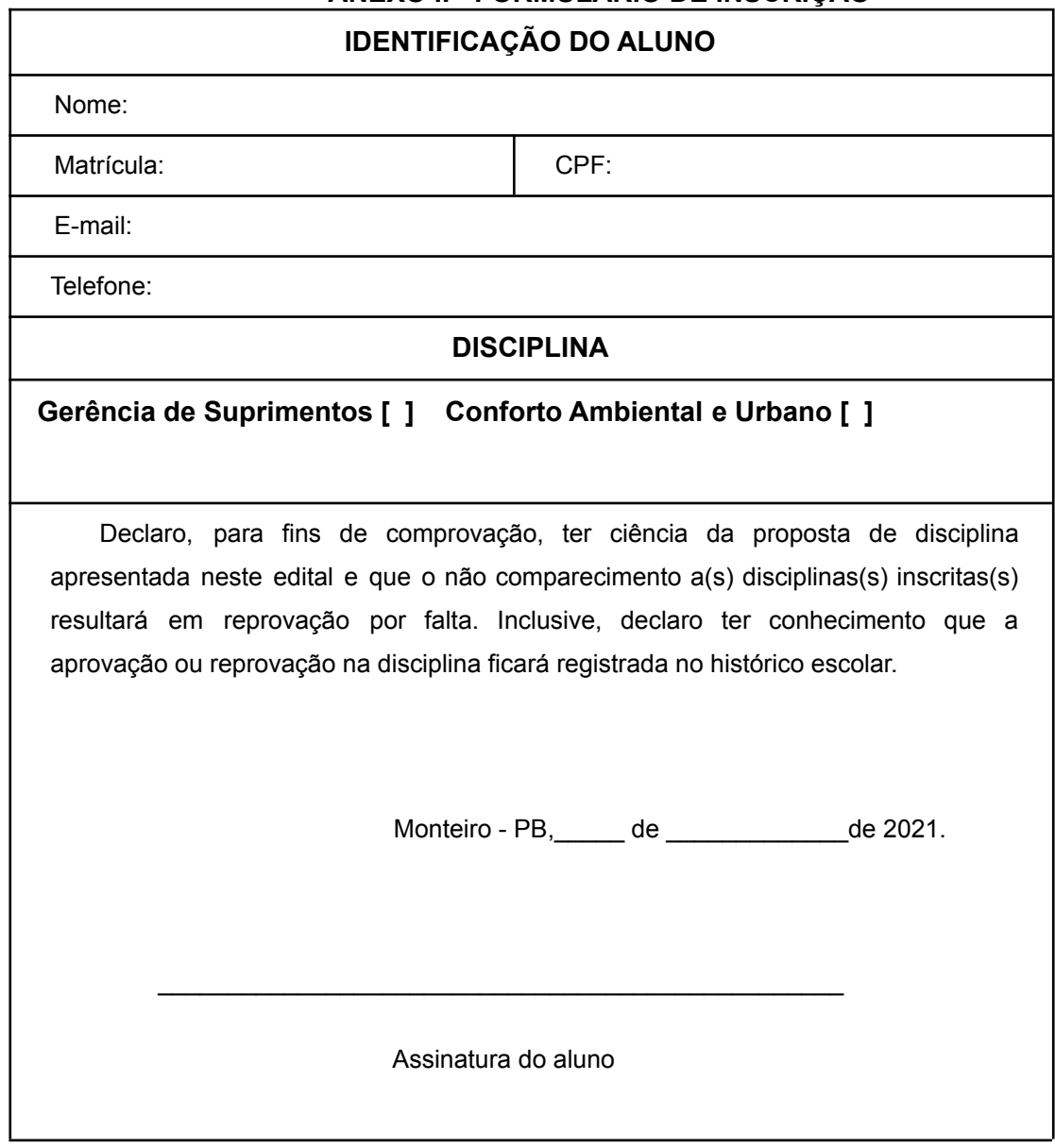